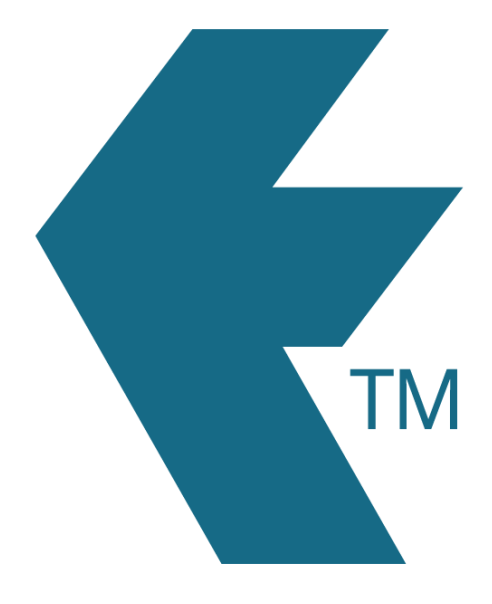

## Exporting time-sheets from TimeDock into QuickBooks Desktop 2022+

Last updated – May 24, 2023 at 10:00AM

Local phone: (09) 444 1384

Web: https://timedock.com Email: info@timedock.com International: (+64) 9 444 1384

Note: Before exporting to QuickBooks Desktop first make sure that the *First Name* and Last Name for each employee in TimeDock matches the employee name display within your QuickBooks employee list.

## Export timesheet file from TimeDock

- 1. Login to your TimeDock account and navigate to **Export**.
- 2. Choose *QuickBooks Desktop 2022+* from the list of export formats.
- 3. Select your timesheet date range by modifying the From and To filters. You can also choose a different rounding option or filter the exported timesheets by a specific department.
- 4. Enter the default *Earnings Item* within QuickBooks.
- 5. Choose how to set the *Billing Status* within QuickBooks.
- 6. Choose if you want to create automatic break deductions by changing the settings in the **Break Deductions** box.
- 7. Click **Download File** to save the timesheet file to your computer.

## Import timesheet file into QuickBooks Desktop

- 1. Open your QuickBooks Desktop application.
- 2. Navigate to File > Utilities > Import > IIF Files.
- 3. Click on *Import IIF*, select the timesheet file you downloaded from TimeDock and click ok.
- 4. Once the import is successful, you'll see the numbers of transactions imported. Press Done.

## See also

• **QuickBooks:** [Improved IIF Import in QuickBooks 2019 and later](https://quickbooks.intuit.com/learn-support/en-us/help-article/import-export-data-files/improved-iif-import-quickbooks-2019-later/L1K3ZQDX9_US_en_US?uid=li0qntbr)